# **Contents**

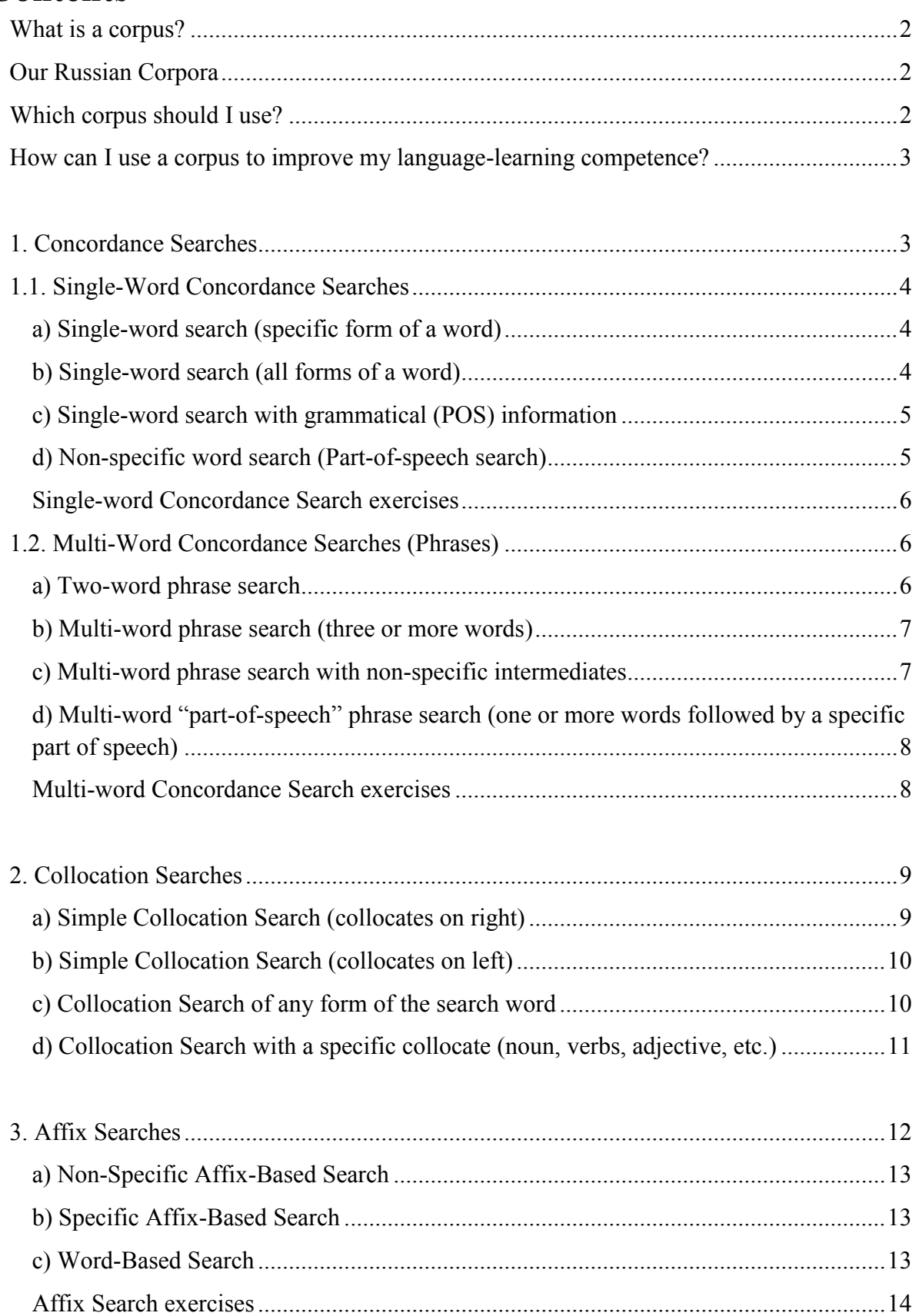

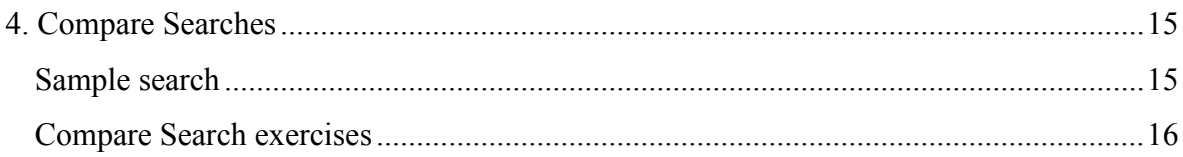

## **Language Tutorial (Russian)**

The following tutorial is intended to be used with the corpus interface developed at the Centre for Translation Studies at the University of Leeds on the Intelligent Tools for Creating and Analysing Electronic Text Corpora for Humanities Research (IntelliText) project [\(http://corpus.leeds.ac.uk/it/\)](http://corpus.leeds.ac.uk/it/). The IntelliText interface is located at:

<http://corpus.leeds.ac.uk/itweb>

## <span id="page-1-0"></span>**What is a corpus?**

Put simply, a corpus is any collection of texts. It is usually one that is large, structured and nowadays usually available electronically. Many corpora are enriched with grammatical information so that users can search for specific word forms or eliminate others. There are several types of corpus: reference, specialised, spoken, learner, monitor, and so on. As language learners, you are most likely to use reference and specialised corpora. Reference corpora are very large collections of texts of various genres (fiction, newspaper articles, academic texts, etc.). Examples of reference corpora are the British National Corpus, the Russian National Corpus and the Czech National Corpus. Specialised corpora are usually much smaller than reference corpora and contain texts of a similar and usually specialist type: business documents, legal texts, academic articles, detective novels, blogs, etc. You can use our Build Your Own Corpus tool to create your own specialised corpora.

#### <span id="page-1-1"></span>**Our Russian Corpora**

There are several available corpora for Russian. Notes on the content and size of these corpora are provided on the "Choose Corpora" screen.

#### <span id="page-1-2"></span>**Which corpus should I use?**

The default RNC2009-MOCKY reference corpus will be sufficient for most of your general corpus searches and for the exercises in this tutorial. The I-RU corpus is also appropriate for "general" searches, as it contains (a) many texts and (b) texts of different genres. You may also select all available corpora to view more matches of your search word; however, if you do so, then bear in mind that your search may take considerably longer than if you selected just one or two corpora. If you're interested only in specific types of text, say, newspaper articles or blog posts, then it may be more appropriate to use a specialised corpus. Select the BIZ-RU corpus for official documents and business-related texts or the NEWS-RU corpus for newspaper articles. If none of the available corpora are suitable for your search purposes, then you can build your own corpus (follow the instructions in the IntelliText User Guide).

#### <span id="page-2-0"></span>**How can I use a corpus to improve my language-learning competence?**

You can use corpora to:

- View grammar in context
- Display grammatical forms that aren't shown in conventional bilingual dictionaries
- Generate hundreds of authentic examples at the touch of a button
- View in-class vocabulary in a broader context, extracting common and useful collocations that are beyond the remit of printed resources
- Grasp subtle differences between words and phrases through observing many examples of natural language use
- Verify your linguistic intuition
- Achieve a better grasp of style and register and improve your overall linguistic awareness
- Gain a better understanding of words and phrases that are not easily translated from one language into another by using parallel corpora or by viewing them in their immediate context in monolingual corpora
- Augment your vocabulary, in particular on themed topics
- Test controversial points of grammar and compare prescribed language use with actual language use

## **First steps**

Before making your first corpus search you will need to perform two easy tasks:

- (1) Step 1: Go to the IntelliText: <http://corpus.leeds.ac.uk/itweb>
- (2) Step 2: Click on the "Search the Corpora" tab.

## <span id="page-2-1"></span>**1. Concordance Searches**

## **Description and use**

A Concordance Search generates lists of words or phrases in their immediate context. Your search word (or phrase) is usually shown in the middle of a concordance line and has text to left and right of it. In the IntelliText interface you can select to view the search word at the start, in the middle or at the end of the concordance line and you can also select how much text (characters / words / sentences) you want to display in the concordances. See the IntelliText User Guide for more information.

You often learn words or phrases in isolation, so a Concordance Search is a good way of seeing how they are used in a broader context. You may also be able to use a Concordance Search to help you work out the meaning of words that you can't find in a dictionary by deducing their meaning from the context. Unlike printed materials that are limited in space, corpora have no such restrictions and allow you to generate hundreds of authentic examples quickly and easily.

## <span id="page-3-0"></span>**1.1. Single-Word Concordance Searches**

## <span id="page-3-1"></span>**a) Single-word search (specific form of a word)**

Let's start with a straightforward single word search by looking for the word *машина*.

- (1) Click on "Russian" on the "Choose Language" screen. You will be automatically taken to the next page.
- (2) Select the corpus that you want to use. For the following exercises you may stick to the default RNC2009-MOCKY corpus (a version of the Russian National Corpus).
- (3) Click on the "Next" tab to go to the "Choose Type of Search" screen.
- (4) Select "Concordance".
- (5) Type the number of concordance lines that you want to view in the "Display up to … matches" bar, the amount of text that you want to display in the concordance lines in the "Context" bar and select the position of your search word in the concordance line and its position within a sentence by choosing one of the three options in the "Display match in/at the" tab and "Search for matches … a sentence" tab, respectively.
- (6) Type the word that you would like to search for in the "Search for" bar (here *машина*).
- (7) The "Search" tab will become active. Click it to view the results.

Your search word will be shown in a list of concordance lines displayed in a table. See the IntelliText User Guide for information on interpreting results and displaying them in different ways.

#### <span id="page-3-2"></span>**b) Single-word search (all forms of a word)**

To generate a list of all forms of your search word, repeat the first 6 steps of Example 1.1.a and then:

- (1) Click on the "Search Builder".
- (2) Check that *машина* is written in the "Word" bar if it isn't, then type it in manually.
- (3) Select the option "Search for all forms of this word".
- (4) Click "OK" to go back to the "Choose Type of Search" screen. You will notice that extra information has been added to your search word.
- (5) Click "Search" to view the results.

Now various forms of *машина* will appear in the concordance lines (*машину*, *машинами*, *машинам*, etc.).

#### <span id="page-4-0"></span>**c) Single-word search with grammatical (POS) information**

You can also use the corpus to search for specific forms of a particular word. For example, you can use the corpus to identify nouns in the genitive plural case or the first-person singular form of a verb. Let's look for *машина* in the dative singular case. To perform this search, repeat the first 5 steps of Example 1.1.a and then:

- (1) Open the "Search Builder".
- (2) Check that *машина* is written in the "Word" bar if it isn't, then type it in manually.
- (3) Open the "POS Editor".
- (4) Tick the "Noun" box in the "Parts of Speech" section, the "Dative" box in the "Case" section, the "Singular" box in the "Number" section and "Feminine" in the "Gender" section (this last command is optional).
- (5) The "OK" tab will appear. Click it to go back to the Search Builder.
- (6) Click "OK" in the Search Builder to go back to the "Choose Type of Search" screen.
- (6) Click "Search" to view the results.

Your search word (*машина* in the dative singular) will be shown in a list of concordance lines displayed in a table.

## **QUESTION: If you already know that the dative singular of** *машина* **is** *машине***, then why do you need to perform the steps given above? Why don't you simply enter the form** *машине* **into the "Search for" bar?**

#### <span id="page-4-1"></span>**d) Non-specific word search (Part-of-speech search)**

If you want to see a particular grammatical feature and not have your search restricted to just one word, then this is also possible. Let's test this function to generate a list of present active participles.

To being with, repeat the first 5 steps of Example 1.1.a and then:

- (1) Open the "Search Builder".
- (2) Make sure that for this search you do not type a word into the "Search for" bar and delete any words that have been left there from previous searches.
- (3) Open the "POS Editor".
- (4) Tick the "Verb" box in the "Part of Speech" section, the "Imperfective" box in the "Aspect" section, the "Present" box in the "Tense" section and the "Active" box in the "Voice" section.
- (5) Click "OK" to go back to the Search Builder.
- (6) Click "OK" in the Search Builder to go back to the "Choose Type of Search" screen.
- (7) Click "Search" to view the results.

Present active participles will be shown in a list of concordance lines displayed in a table. The list will contain active participles of all cases and genders in both the singular and the plural. If you want to look for specific types of present active participle, you can refine your search in the POS Editor.

#### <span id="page-5-0"></span>**Single-word Concordance Search exercises**

Search for:

- (1) examples of *водка*
- (2) all forms of *Россия*
- (3) the genitive singular of *отец*
- (4) all plural forms of *время*
- (5) the second-person singular of *спать*
- (6) the masculine past tense of *помочь*
- (7) any past active participle
- (8) any imperfective gerund
- (9) any verb infinitive
- (10) feminine past passive participles in the instrumental case

## <span id="page-5-1"></span>**1.2. Multi-Word Concordance Searches (Phrases)**

You can also use the Concordance Search function to search for phrases consisting of two or more words.

We shall look at examples of *обращать внимание* in this section.

#### <span id="page-5-2"></span>**a) Two-word phrase search**

- (1) Click on "Russian" on the "Choose Language" screen. You will be automatically taken to the next page.
- (2) Select the corpus that you want to use. For the following exercises you may stick to the default RNC2009-MOCKY corpus (a version of the Russian National Corpus).
- (3) Click on the "Next" tab to go to the "Choose Type of Search" screen.
- (4) Select "Concordance".
- (5) Type the number of concordance lines that you want to view in the "Display up to … matches" bar, the amount of text that you want to display in the concordance lines in the "Context" bar and select the position of your search word in the concordance line and its position within a sentence by choosing one of the three options in the "Display match in/at the" tab and "Search for matches … a sentence" tab, respectively.
- (6) Open the "Search Builder" and type in the first word of your phrase in the "Word" bar (here *обращать*). Select whether you want to search specifically for *обращать* or for all forms of this word (see the instructions given in Point (3) in Example 1.1.b.). **Note:** for most searches, the most useful option is to search for all forms of a word.
- (7) Open the "POS Editor" to add grammatical information to your search word. This option gives you the chance to select a specific form of *обращать* other than the base form.
- (8) Click on the "Add Another Word" tab.
- (9) Type in the second word of your phrase (here *внимание*) and select whether you want to search for just the base form, all forms or a specific form of this word. Again, we recommend that you search for all forms of the word.
- (10) Click "OK" to go back to the "Choose Type of Search" screen.
- (11) Click "Search" to view the results.

Your search word will be shown in a list of concordance lines displayed in a table. See the IntelliText User Guide for information on interpreting results and displaying them in different ways.

#### <span id="page-6-0"></span>**b) Multi-word phrase search (three or more words)**

Now that you have performed a two-word phrase search, searching for phrases of three or more words should be easy. Let's look for examples of *обращать особое внимание*. To begin with, follow the first 7 steps of the two-word phrase (1.2.a) search and then:

- (1) Click on the "Add Another Word" tab and type in *особое* (selecting all forms of this word).
- (2) Click on the "Add Another Word" tab and type in *внимание* (selecting all forms of this word).
- (3) Follow steps 10 to 11 of Example 1.2.b.

To add more words to your phrase simply select "Add Another Word".

#### <span id="page-6-1"></span>**c) Multi-word phrase search with non-specific intermediates**

The Search Builder also allows you to add *non-specific* intermediate words of various types. You can add as many non-specific intermediate words as you like. Select "Exactly" to look for examples of your search words with the exact number of intermediate words you specify in the "Intermediates" bar. Select the "Up to" to look for examples of your two search words with up to the number of words you specify in the "Intermediates" bar. For example, if you select the phrase *обращать внимание* and type "2" into the "Intermediates" bar with the "Up to" option selected, then examples of *обращать внимание* with no, 1 or 2 words between them will be generated.

You can also specify the type of intermediate words that you want to search for. Select "Any type except punctuation" to look for all parts of speech or open the "POS Editor" to select a specific part of speech.

Let's stick to our example *обращать внимание* and search for intermediate words between *обращать* and *внимание*. We've already looked at the phrase *обращать особое внимание*, so let's see which other words occur between *обращать* and *внимание*.

- (1) Repeat the first 9 steps of Example 1.2.a in which *обращать внимание* was the search phrase.
- (2) Click on the "Add Intermediates" tab and stick to the default settings of "Exactly" and  $"$ <sup>"</sup>.
- (3) Select "Any type except punctuation".
- (4) Repeat steps 10 to 11 of Example 1.2.a to view your results.

You will notice that lots of personal pronouns appear. If you want to see only adjective intermediates, then at stage (4) do the following:

Open the "POS Editor" and select "Adjective" in the "Parts of Speech" section.

## <span id="page-7-0"></span>**d) Multi-word "part-of-speech" phrase search (one or more words followed by a specific part of speech)**

This option enables you to set one (any) of the words in your phrase as a specific part of speech (noun, adjective, verb, etc.). In the case of Russian, this option is particularly useful with adjectives that are used with more than one preposition: short forms of *согласный* with *с* / *на*, of *готовый к* / *на*, of *известный* with various prepositions, etc. Let's use *согласный* as our example for this type of search. By now you will be familiar with what steps you need to take to get to the Search Builder, so let's take things from here.

- (1) Type the first word of your phrase in the "Word" bar (here *согласный*). Select all forms of this word to generate both long and short forms of the adjective as well as forms for all genders.
- (2) Click on the "Add Another Word" tab.
- (3) Instead of typing in a second word click on the "Edit POS Tags" tab and select "Preposition".
- (4) Click "OK" to go back to the Search Builder. You will notice that a code has been entered into the second "Word" box.
- (5) Click "OK" to go back to the "Choose Type of Search" screen.
- (6) Repeat steps 10 to 11 of Example 1.2.a to view your results.

#### <span id="page-7-1"></span>**Multi-word Concordance Search exercises**

Search for:

- (1) examples of *иметь значение* (these forms only)
- (2) examples of *иметь смысл* (all forms of both words)
- (3) examples of *иметь значение* (all forms of *иметь* and *значение* in the genitive singular)
- (4) examples of *играть роль* with any intermediate word
- (5) examples of *принимать во внимание* with up to two words between *принимать* and *во внимание*
- (6) intermediates in the phrase *произвести впечатление*
- (7) examples of *страдать* (all forms) followed by *от* with any noun in the genitive case
- (8) examples of *страдать* (present-tense, first-person singular) followed by any nominative singular noun
- (9) examples of *автобус* in the genitive singular after *ждать*

(10) pronouns that occur before *русский язык* in the prepositional case

## <span id="page-8-0"></span>**2. Collocation Searches**

## **Description and use**

By entering a word in a Collocation Search you can see with which words your search word is used. Language learners often produce odd collocations under the influence of their native language, so you can use the Collocations Search function to avoid falling into this trap and to generate lists of set phrases.

The Collocation Search function is particularly useful for vocabulary acquisition. It's often easier to learn words in set phrases rather than in isolation, so you can use the Collocation Search function to see which verb commonly goes with which noun, which noun goes with which adjective, and so on. We recommend that you follow up your Collocation Search with a Concordance Search to view the collocations in context. To do this, simply click on the collocations in the "Collocation" column of the table or on the number next to the collocation in the "Count" column of the table.

## <span id="page-8-1"></span>**a) Simple Collocation Search (collocates on right)**

Let's start by looking at a simple Collocation Search that generates words on the right of your search word. A good search word is *произвести*, as it is used in several contexts, both literal and figurative, so we can use the Collocation Search function to see with which words it is commonly used.

- (1) Click on "Russian" on the "Choose Language" screen. You will be automatically taken to the next page.
- (2) Select the corpus that you want to use. For the following exercises you may stick to the default RNC2009-MOCKY corpus (a version of the Russian National Corpus).
- (3) Click on the "Next" tab to go to the "Choose Type of Search" screen.
- (4) Select "Collocation". You can choose whether collocates (words used with your search word) show up on the left or on the right of your search word. By default the number "1" shows up next to "word(s) to the right" and this indicates that you want to search for words that appear on the right of your search word (with no intermediates). For this search you may stick to the default settings. See the IntelliText User Guide for more information on the Collocation Search options.
- (5) Type the word (here *произвести*) that you would like to search for in the "Search for" bar.
- (6) Click "Search" to view the results.

Collocations will be displayed in descending order of their likelihood score. See the IntelliText User Guide for information on interpreting results and displaying them in different ways. To view the collocations in context click on the collocations in the "Collocation" column of the table or on the number next to the collocation in the "Count" column of the table. A list of concordances will show up in a new table. You can hide tables by clicking on the blue box in the top right-hand corner of the table.

**Note:** by clicking on the collocation you will view **10** concordance lines and by clicking on the number you will view **all** available examples.

**Note:** you will notice that collocates always appear in their base form (i.e. nouns in their nominative singular form, adjectives in their masculine nominative singular form, verbs in their infinitive form, etc). For example, if you searched for words on the right of *пить* and *водка* was one of its frequent collocates, then this would be displayed in the table as "пить водка" (not "пить водку")).

#### <span id="page-9-0"></span>**b) Simple Collocation Search (collocates on left)**

The "collocates on left" option is a good way of seeing which adjectives go with a particular noun. Learners often find that they learn a new noun but don't know what context it is used in or which words (in particular verbs and adjectives) it is used with. Abstract nouns in Russian are a good example of this. Many learners know, for instance, that *согласие* means "consent", but using this word in a broader context with adjective / verb collocates is quite difficult. Let's use the Collocation Search function to give us some tips on its use. To view collocations in which collocates appear on the left of your search word, repeat the first 4 steps of the example above and then:

- (1) Delete the "1" in the "word(s) to the right" bar and replace it with a "0".
- (2) Replace the "0" in the "word(s) to the left" bar with a "1".
- (3) Type the word (here *согласие*) that you would like to search for in the "Search for" bar.
- (4) Click "Search" to view the results.

**Note:** by typing in "2", "3", "4", etc. in the "words on right / left" bars you can allow for intermediate words between your search word and a collocate. This means that if you looked for collocates on the left of all forms of, say, *работа* and typed "2" in the "words on left" bar and *найти* was identified as a word frequently occurring on the left of *работа*, then you would also allow for examples like *найти новую работу* or *найти лучшую работу*. This function is particularly useful in that it takes into account negation: by specifying "2" you can search for both, say, *студент пишет …* (or any other verb) and *студент не пишет* (or any other verb), whereas only examples of the former would show up if words on the left were restricted to "1". Therefore, bear this in mind when performing a Collocation Search.

#### <span id="page-9-1"></span>**c) Collocation Search of any form of the search word**

In the previous two Collocation Searches, unless you specified otherwise, only collocates of the verb infinitive *произвести* and the nominative singular noun *согласие* would be generated (collocates would not be generated for conjugated or declined forms of these words). We recommend therefore that you search for all forms of the word, as by not doing so you may exclude some common collocations, such as *без согласия*, *с согласия* and *знак согласия*. To perform a Collocation Search on any form of your search word simply:

Tick the "Search for all forms of this base word" box in the Search Builder.

You may notice that your results change considerably once this function is enabled: *без*, *с* and *знак* are the second, third and fourth most common collocates on the left of *согласие* (according to the default Log likelihood statistic), for instance.

## <span id="page-10-0"></span>**d) Collocation Search with a specific collocate (noun, verbs, adjective, etc.)**

On some occasions you may want to specify what kind of word shows up with your search word (just nouns, adjectives, verbs, etc.). Let's try this option by looking at noun collocates on the right of *заниматься*. This verb is used in several ways and is sometimes difficult to translate into English; therefore, a Collocation Search should give us a good idea in which phrases it is commonly used.

To perform this type of search, repeat the first 4 steps of Example 2.a and then:

- (1) Open the "POS Editor".
- (2) Tick the "Noun" box in the "Part of Speech" section.
- (3) Click "OK" to go back to the "Choose Type of Search" screen. You will see that a code has been entered in the "Collocate Part of Speech" bar.
- (4) Open the "Search Builder", type in *заниматься* in the "Word" bar and specify that you want to search for all forms of the verb.
- (5) Click "Search" to view the results.

As *заниматься* is used in both formal and informal contexts, you might want to look at different collocations in different Russian corpora. Try the NEWS-RU or BIZ-RU corpora for formal collocations and the I-RU and RU-SPOKEN corpora for informal collocations. **Note:**  the RU-SPOKEN corpus is not grammatically tagged, so you will need to clear the Collocate Part of Speech information for the search to work.

Did you notice any differences?

#### **Collocation Search exercises**

Search for:

- (1) collocates on the left of *язык*
- (2) collocates on the right of *день*
- (3) noun collocates on the right of *выразить*
- (4) collocates on the left of *компания* in the default corpus and in the BIZ-RU corpus
- (5) verb collocates on the left of *работа*
- (6) comparative adjectives after any nouns

Also:

- (1) generate a list of adjective collocates (on the left) for 5 nouns that you have recently learned
- (2) generate a list of noun collocates (on the right) for 5 adjectives that you have recently learned
- (3) generate a list of noun collocates (on the right) for 5 verbs that you have recently learned, highlighting adjectives or other intermediates that appear between verb and noun
- (4) generate lists of adjective collocates (on the left) for the words *преступность* and *преступление* and see whether by doing this exercise you can work out the difference in meaning between them

You can also use the Collocation Search function to test collocate use with near synonyms. For example, while you may use words such as *небольшой* and *маленький* or *стараться* and *пытаться* interchangeably in some contexts, it is often the case that some words go with one but not the other. Also problematic are cases in which one word in English has two or more translations in Russian: "crime" is translated both as *преступность* and *преступление*, "grey" as *серый* and *седой* and "bed" as *постель* and *кровать*. The Russian words are not exact synonyms and the pairs of words are used in different contexts. Moreover, most dictionaries offer users little help in unravelling the differences between them. Enter the following pairs of words in a Collocation Search and note down any interesting findings with respect to their collocates. Did the results of your search help you make any concrete distinctions between these sets of words?

#### Search for:

- (1) adjective collocates on the left of *преступность* and *преступление*
- (2) noun collocates on the right of *седой* and *серый*
- (3) adjective or verb collocates on the left of *общество* / *общественность* / *община*
- (4) noun collocates on the right of *коричневый* and *карий*
- (5) noun collocates on the right of *тѐплый* (write *теплый*) and *горячий*
- (6) noun collocates on the right of *последний* and *прошлый*
- (7) adjective collocates on the left of *кровать* and *постель*
- (8) collocates on the right of *число* and *численность*
- (9) collocates on the left of *людей* / *человек* / *народу*
- <span id="page-11-0"></span>(10) noun collocates on the right of *русский* and *российский*

## **3. Affix Searches**

#### **Description and use**

The Affix Search function is an excellent way for learners of Russian to improve their vocabulary and especially their knowledge of Russian word formation. Verbal prefixation is one of the main types of word formation in Russian and you can use the Affix Search function to find prefixed forms of a verb. You can also use it to look for specific suffixes.

There are two types of Affix Search: an "Affix-Based" and a "Word-Based" Search. To perform an Affix-Based Search you enter an affix (either a prefix or a suffix) to display a list of words that contain this affix. To perform a Word-Based Search you enter a word to display lists of affixed forms of that word.

## <span id="page-12-0"></span>**a) Non-Specific Affix-Based Search**

First, let's perform a non-specific Affix-Based Search, using *пере* as our sample prefix. A non-specific search is one that generates lists of all parts of speech that contain your selected affix (here *пере*).

- (1) Click on "Russian" in the "Choose Language" tab. You will be automatically taken to the next page.
- (2) Select the corpus that you want to use. For the following exercises you may stick to the default RNC2009-MOCKY corpus (a version of the Russian National Corpus).
- (3) Click on the "Next" tab to go to the "Choose Type of Search" screen.
- (4) Select "Affixes".
- (5) Enter *пере* into the "Search for any base words with" bar and select "as prefix".
- (6) Click "Search" to view the results.

A list of forms beginning with *пере* will appear in a table, with the most common forms appearing first. There are various sort options for the results and we recommend that you read the IntelliText User Guide for further information.

## <span id="page-12-1"></span>**b) Specific Affix-Based Search**

To restrict your search to specific parts of speech (e.g. only nouns or adjectives that begin with *nepe*) follow steps 1 to 5 of a non-specific Affix Search (Example 3.a) and then:

- (1) Open the "POS Editor".
- (2) Select the part of speech (noun, adjective, verb, etc.) that you want to look for and click "OK".
- (3) Click "Search" to view the results.

## <span id="page-12-2"></span>**c) Word-Based Search**

A Word-Based Search allows you to enter a part of speech (a verb, a noun, etc.) and see which affixes it is used with. As verbal prefixation is one of the most common types of word formation in Russian this function is especially useful to see which prefixes a verb can take and how prefixation changes the meaning of a verb (you will need to look at the concordances to establish changes in meaning).

Let's look at an example of prefixed verbs of motion, using *ходить* as our base form. Follow steps 1 to 4 of Example 3.a and then:

- (1) Enter *ходить* into the "Search for this base word" bar and select "with prefixes".
- (2) Click "Search" to view your results.

You can select specific forms of your search word in the "POS Editor". You can view specific forms on the results page by clicking on the number in the "Forms" column of the table and, if you wish, by clicking on the individual form to view a list of 10 concordances.

**Note:** to search for reflexive prefixed verbs you will need to select both "with prefixes" and "with suffixes".

**Note:** below are four limitations of the Affix Search function that you should bear in mind when performing this type of search.

- (1) Our tools cannot detect that forms such as *уезжать*, *подойти*, *записывать* and *уговаривать* are cognates of *ездить*, *идти*, *писать* and *говорить*. To search for such forms you need to enter *езжать*, *йти*, *писывать* and *говаривать*.
- (2) Our tools cannot distinguish between "genuine" affixed forms and non-affixed forms. This is especially a problem for nouns and for words that begin with *с* and *по*. Therefore, *проблема* would show up in a list of words beginning with *про* and the corpus can't distinguish between *сад* (non-prefixed) and *спад* (prefixed). To increase the accuracy of the output you can tick the "Highlight likely non-affixed forms" box and *likely* non-affixed forms will be highlighted in red in the results table. However, if you enable this function, then bear in mind that (1) your search will take *considerably* longer and (2) not all non-affixed forms will be correctly identified.
- (3) Prepositions like *во*, *со*, *ото* are not treated as variants of *в*, *с*, *от*. You need to enter them in a separate search.
- (4) Reflexive forms are problematic. You cannot generate lists that contain both reflexive and non-reflexive affixed forms. If you enter *пить*, *говорить* and *звонить* into a word-based search and select "with prefixes" then you will generate forms such as *выпить*, *заговорить* and *позвонить* but it won't show forms like *напиться*, *договориться* and *созвониться*. If you enter the same base forms and select "with prefixes" and "with suffixes", then forms like *напиться*, *договориться* and *созвониться* will show up in the output but forms such as *выпить*, *заговорить* and *позвонить* won't. Therefore, if you want to look at prefixation in both reflexive and non-reflexive verbs, which in most cases would be interesting, then you will need to carry out two searches for each verb that you select.

#### <span id="page-13-0"></span>**Affix Search exercises**

Search for:

- (1) words that begin with *при–*
- (2) words that end in –*чик*
- (3) prefixed forms of *читать*
- (4) prefixed forms of *ход*
- (5) adjectives that begin with *пре–*
- (6) verbs that begin with *недо–*
- (7) masculine nouns that end in –*тель*
- (8) prefixed forms of *идти*
- (9) prefixed forms of *купить* in the masculine past tense
- (10) reflexive verbs that begin with *пере*–

## <span id="page-14-0"></span>**4. Compare Searches**

The Compare Search function allows you to compare the use of individual words, phrases and collocations and to prioritise your learning efforts by identifying the more frequent of two or more phrases with similar usage. You should enter at least two words or phrases. Ideally, the words or phrases that you compare should be "absolute" synonyms (forms that are identical in all respects and in all contexts), as the Compare Search function will show only differences in frequency, not in meaning. However, such synonyms are very rare in Russian and competing words and phrases tend to differ at least stylistically or contextually. You can get some idea about the use of forms that have the same meaning but are stylistically different by comparing them across corpora. See the IntelliText User Guide for more information on the benefits and limitations of this function.

## <span id="page-14-1"></span>**Sample search**

Let's test this function by comparing *мобильный телефон* and *сотовой телефон*.

- (1) Click on "Russian" in the "Choose Language" tab. You will be automatically taken to the next page.
- (2) Select the corpus that you want to use. For the following exercises you may stick to the default RNC2009-MOCKY corpus (a version of the Russian National Corpus).
- (3) Click on the "Next" tab to go to the "Choose Type of Search" screen.
- (4) Select "Compare Frequencies".
- (5) Select whether you want to search in all available corpora, some corpora or just one corpus.
- (6) Open the "Search Builder" and build the phrase *мобильный телефон*. We recommend that you search for all forms of both words.
- (7) Build the phrase *сотовой телефон*, following the same instructions given for *мобильный телефон*.
- (8) Click "Search" to view the results

The results of your search will be displayed in a table and a graph. See the IntelliText User Guide for information about interpreting the results.

To compare three or more words or phrases simply click "Add" to insert another "Search for" bar.

We recommend that you also perform a Concordance Search on the words or phrases that you are comparing to check for any subtle semantic or stylistic differences between them.

#### <span id="page-15-0"></span>**Compare Search exercises**

Compare the following words / phrases:

- (1) *по телевидению* >< *на телевидении*
- (2) *нали(ва)ть чая* >< *нали(ва)ть чаю*
- (3) *жѐсткая конкуренция* >< *жестокая конкуренция* >< *ожесточенная конкуренция*
- (4) *мне нужно идти* >< *мне надо идти*
- (5) *умирать с голоду* >< *умирать с голода* >< *умирать от голоду* >< *умирать от голода*
- (6) *младше* >< *моложе*
- (7) *подарок к Рождеству* >< *подарок на Рождество* (remember that corpus searches are case sensitive)
- (8) *деловая женщина* >< *бизнесменка*
- (9) *крепкий (–ое) кофе* >< *сильный (–ое) кофе*\*
- (10) *быть полезен >< быть полезным*

Remember that in some cases the words or phrases are not absolute synonyms and will differ contextually. Also remember to search, where appropriate, for all forms of a word so that you get more examples.

\*Many Russians consider *сильный (сильное) кофе* odd. There are, however, several hits on Google. If *сильный (сильное) кофе* is an unnatural form, why do you think that is occurs so many times on Google? Are there are any hits of *сильный (сильное) кофе* in the corpus? If so, what can you say about them?